# Flighteell

## 119-00036 SHP\_01 SmartHUB Service Bulletin: New Firmware Release (v1.1.3r655)

## Product Details

- Part No. SHP\_01
- Rev No. 1.2 onwards

# Service Bulletin History

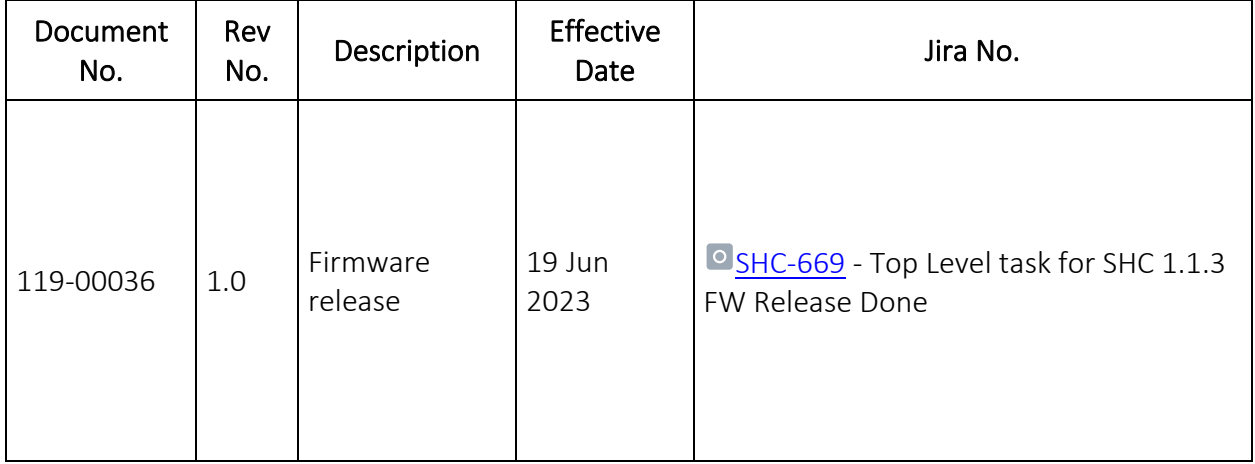

## Planning Information

#### Reason

Firmware v1.1.3r655 is a release incorporating a bug fix for mounting FAT32 USB sticks which would fail to mount correctly in v1.1.2.

#### Prerequisites

The Firmware is suitable to be installed on Flightcell SHP\_01 SmartHUB Revision 1.2 or greater.

#### Description

The new release of firmware for the Flightcell SHP 01 contains several improvements to ambient audio recording to reduce audio overruns.

The firmware release is issued as a single package file named smarthub-v1.1.3r655 upgrade.package

The firmware packages can be downloaded from our web page <https://www.flightcell.com/support/smarthub-firmware>

Follow the upgrade instructions outlined in the Accomplishment Instructions section to upgrade your unit.

### Compliance

This firmware upgrade is Recommended.

This firmware is only suitable to be installed on Flightcell SHP\_01 units.

Upgraded SHP\_01 Revision 1.2 units and above must be marked/labelled on the outside of the unit with the appropriate software modification status letter from the following table:

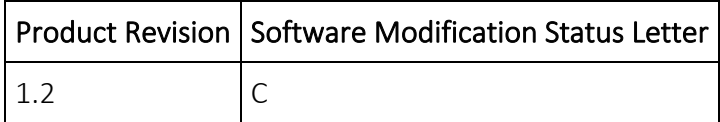

## Approval

This service bulletin contains no modification information that revises the approved configuration and therefore does not require governmental or other regulatory agency approval.

#### Manpower

The manpower required to accomplish the procedures described in this service bulletin is detailed below:

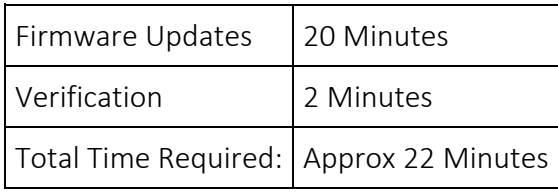

## Accomplishment Instructions

#### System Firmware Upgrade

Before commencing the upgrade:

- 1. Download the correct firmware package file directly from: <https://www.flightcell.com/support/smarthub-firmware> and save it to your local PC or laptop hard drive.
- 2. Ensure there is enough battery power to run the SmartHUB for at least 1 hour (SmartHUB draws approximately 0.28A at 28VDC).

To perform the upgrade:

#### Upgrading the SmartHUB using a USB memory stick:

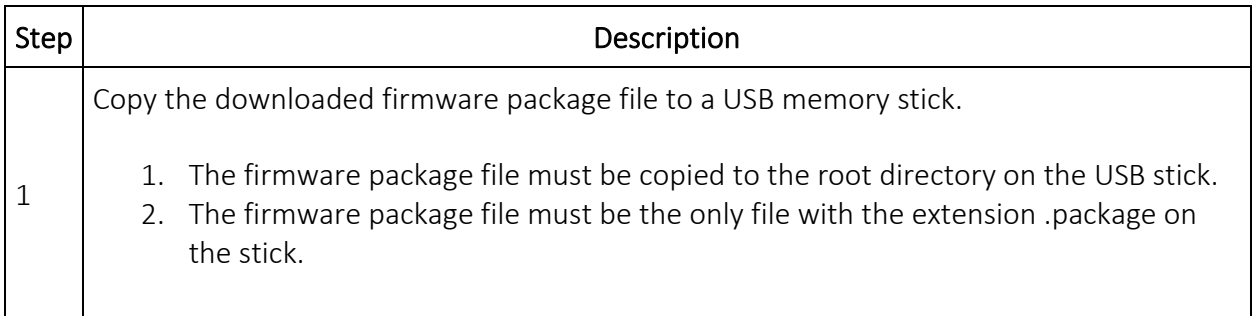

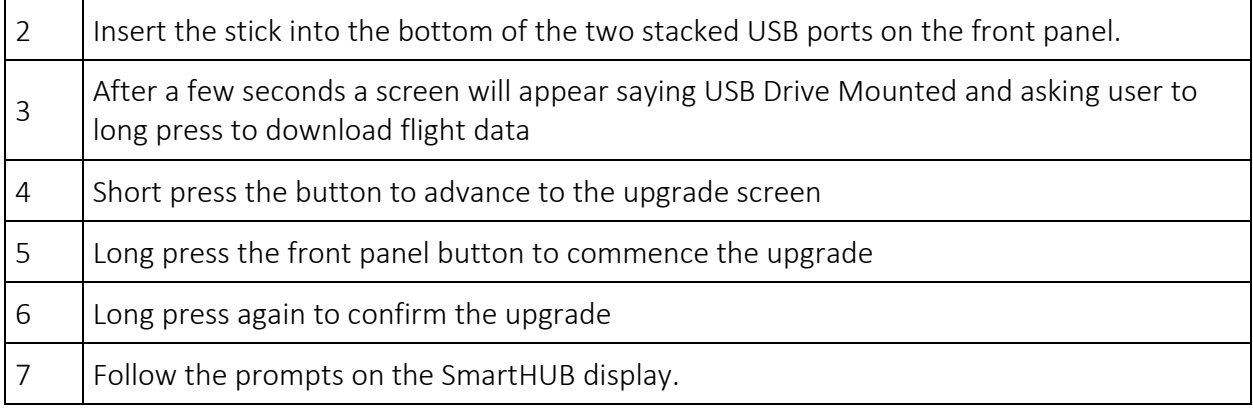

#### Upgrading the SmartHUB using SmartHUB Connect:

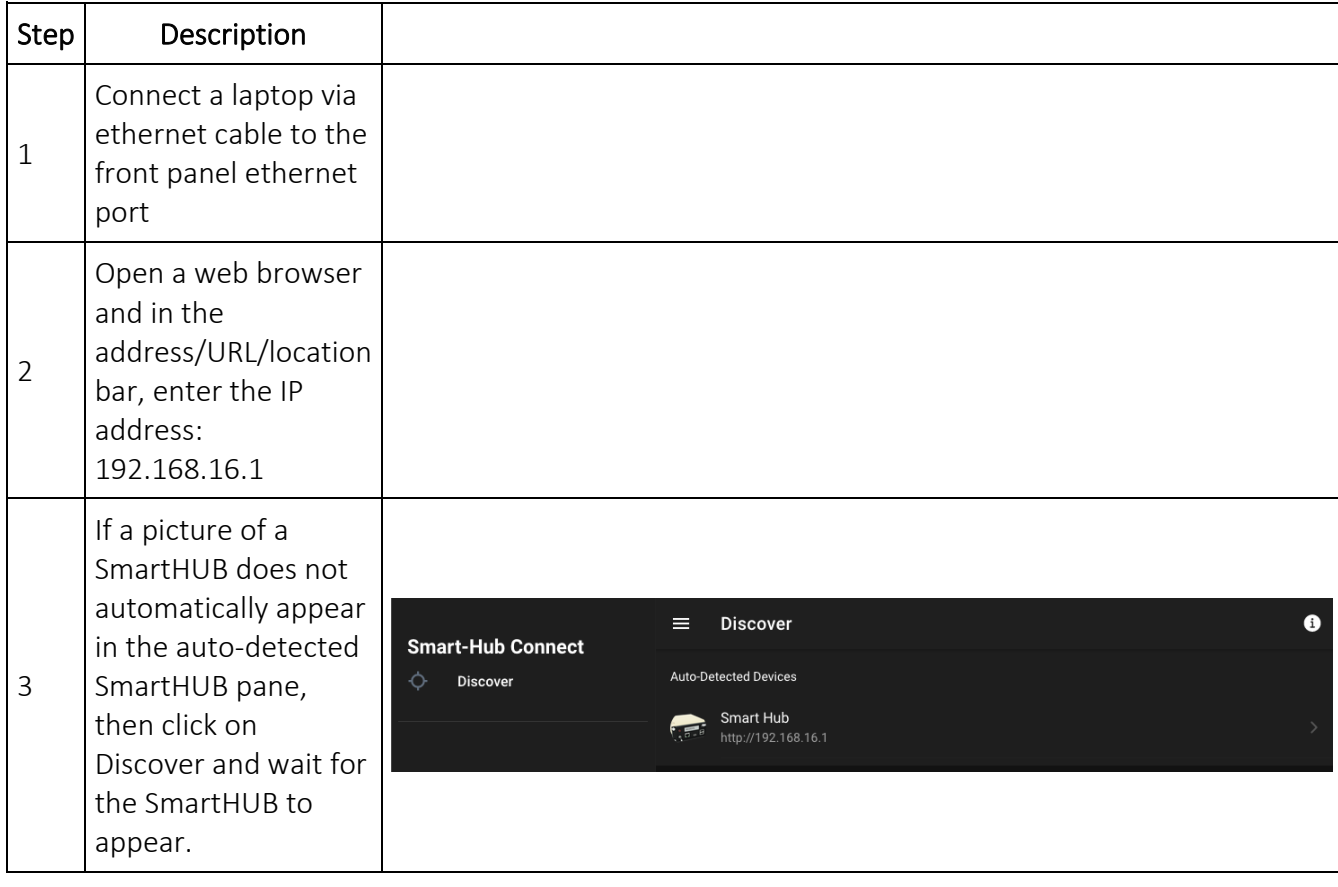

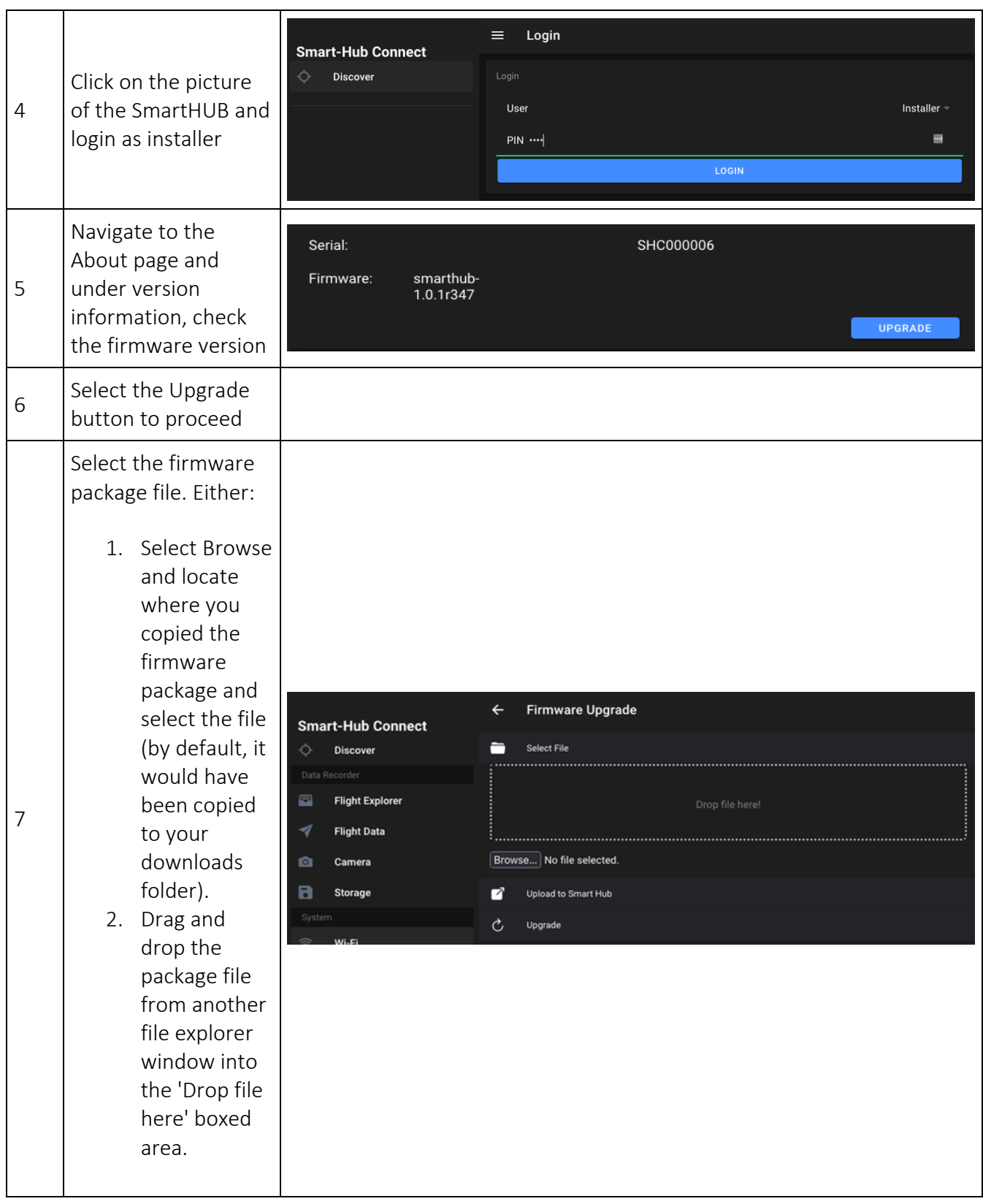

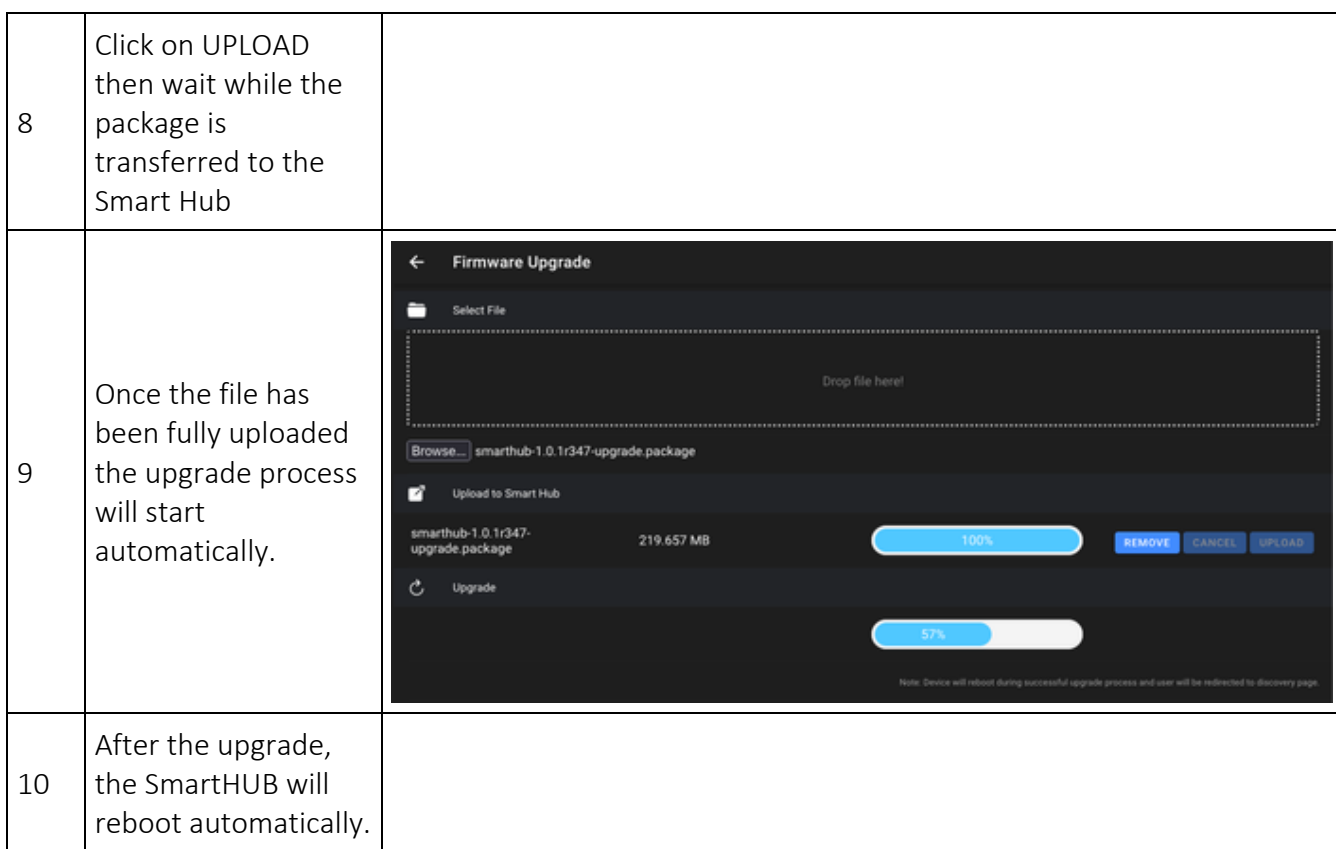

#### **Verification**

After the upgrade process has completed, and the SmartHUB has rebooted, verify that the firmware upgrade has completed successfully.

Using the SmartHUB Front Panel:

- 1. Check the current SmartHUB firmware by pressing the button to cycle through until the diagnostics screen.
- 2. Long press the button to display the diagnostics screen and verify the displayed firmware

Using SmartHUB Connect:

- 1. After being redirected to the Discovery area, wait for the SmartHUB to fully reboot before re-discovering it.
- 2. Then follow instruction steps 4-10 above and check that the new firmware version is now v1.1.3r655.

#### Update nameplate

Label the unit with the appropriate Modification Status Letter. See the Compliance section above for details.

#### Approval

This service bulletin contains no modification information that revises the approved configuration and therefore does not require governmental or other regulatory agency approval.

Form No. F069 (R1) Effective Date: 26 Sep 2022